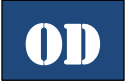

## **OverDrive Read (Overdrive)**

**MY LIBRARIES** 

*Get Overdrive Media Console App or Read in your* 

- *Browser* @ [https://Mentor.Overdrive.com/](https://mentor.overdrive.com/)*:*
	- 1. Search for **OverDrive** in your app market.
	- 2. Select **OverDrive**.
	- 3. Touch the **Free/Install/Get** button.
	- 4. Open **OverDrive**.
	- 5. Create an OverDrive account.

## *Select Library in Overdrive App:*

- 1. Open the OverDrive menu  $($
- 2. Select **Add a Library**.
- 3. Enter "44060" in the Find a Library box.
- 4. Click **Search**.
- 5. Select **Mentor Public Library** from the list.
	- Click on the star in front of the library's name to keep in the list.

## *Get a Book:*

- 1. Open the OverDrive app or the OverDrive webpage [\(https://Mentor.Overdrive.com/\)](https://mentor.overdrive.com/).
- 2. Open the OverDrive menu  $\left( \equiv \right)$ .
- 3. Select **Mentor Public Library**.
- 4. Browse or search our collection for the title you want.
	- a. Search by book title or author by clicking on the Search button ( $\textcircled{c}$ ) and then typing in the bar that appears.
	- b. To browse by category, open the browse menu  $( \equiv )$ . Click on either **Subjects** or **Collections** and then pick the desired format and category.
	- c. You can narrow the search by choosing "A*vailable Now*" from the Availability filter.
- 5. When you find a book you're interested in:
	- Click the Options button  $(\cdot$ ) for more details, to read a sample, or get other reading recommendations.
	- If the item says *Available* at the top, click **Borrow** to get the item.
	- If it says *Wait List* at the top of the book, it means it is currently checked out another patron. Select **Place a Hold** to get on the waiting list. You will be will emailed when the title becomes available.
	- 6. Enter your library card number. (All 14 digits, no spaces.)
	- 7. Go to the Loans  $(\Box \Box)$  page.

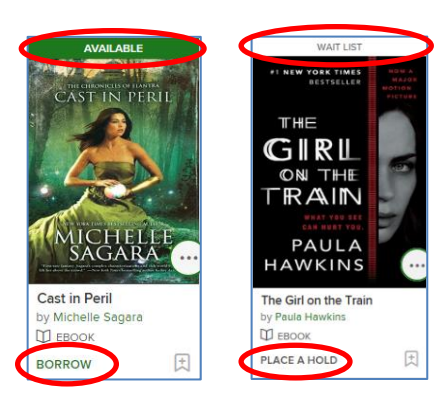

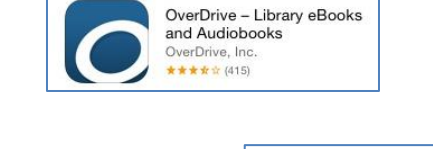

EDIT

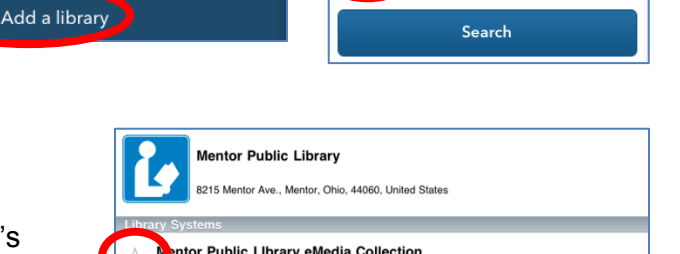

44060

Find a library by name, city, or postal code.

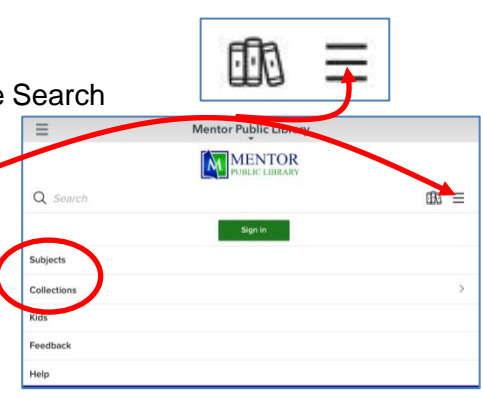

- 8. Click **Read Now**.
	- This option only allows you to read the book on your computer using your browser.
	- Overdrive Read will sync your position in the book across devices so you will not lose your place.
- 6. The eBook will open.
- 7. Click on the right side of the page to move to the next page in the book.

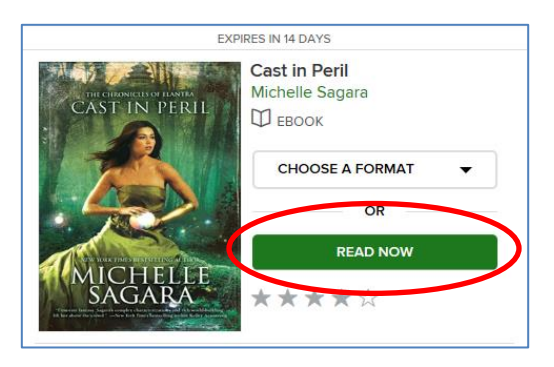

- 8. To change the font or use any additional options, click in the middle of the "book". The Overdrive Read Options task pane will open. Pick the option you desire to use: go to a specific chapter, bookmark or highlight a section of text, search for a specific word in the book, change the size of the font (text scale), change the Readability options (font, justification, line spacing, and/or margins), or download the eBook to your browser.
- 9. You can also save the eBook for offline access.
	- a. To read a book offline, open the eBook options screen and choose **Offline Access**.
	- b. Click the **Download** button found at the bottom of the Overdrive Read options page. To help find your page, create a bookmark in your browser.
	- c. To read the eBook you downloaded to your browser, click on the bookmark you created.

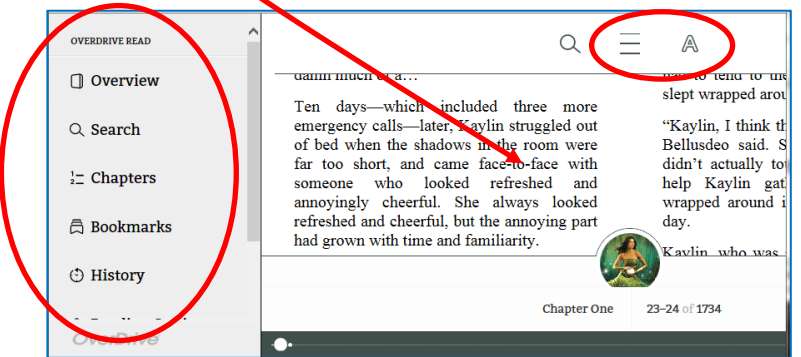

- You can checkout up to 5 items at a time
- eBooks checkout for up to 2 weeks
- Borrowed eBooks return themselves at the end of the checkout period.

## *Return Library Books Early:*

- 1. Go to [www.MentorPL.org](http://www.mentorpl.org/) and click **eBooks**.
- 2. Once you are in Overdrive, sign in.
- 3. Go to the **Account** page.
- 4. Find the book and click the **Return Title** button.

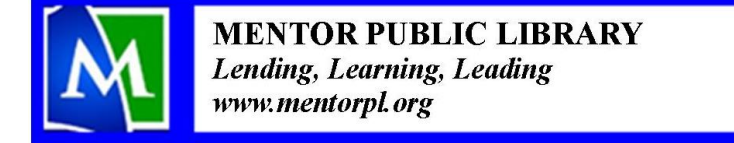